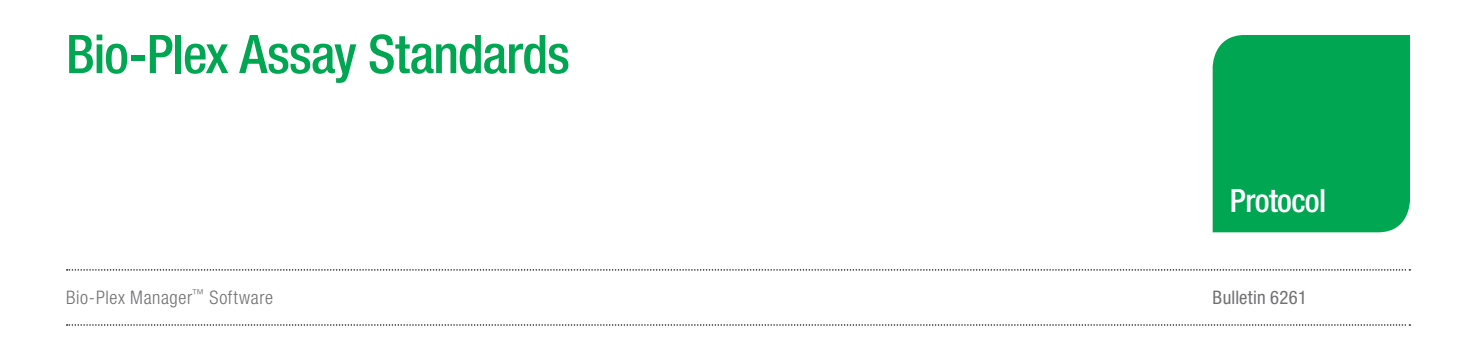

## Importing Bio-Plex Assay Standards in Your Bio-Plex Manager Protocol

This protocol will help you import the appropriate standard values into your Bio-Plex Manager protocol and save you from manually entering the data.

Before starting this procedure you need to download the standards database to your desktop by following this link: [http://www.bio-rad.com/bio-plexsoftware](http://www.bio-rad.com/webroot/web/software/lsr/Downloads/BioPlex/bio-plex-standard-lot-values.zip).

This comprehensive database contains the standards values for all lots of Bio-Plex assay standards. Follow instructions below to import the standards lots values into your Bio-Plex Manager protocol.

- 1. Open the protocol for your run in Bio-Plex Manager. Make sure analytes have been selected in Select Analytes and standards have been added in Format Plate before proceeding.
- 2. In the Standard Info tab of Bio-Plex Manager click on Manage Standard Lots.

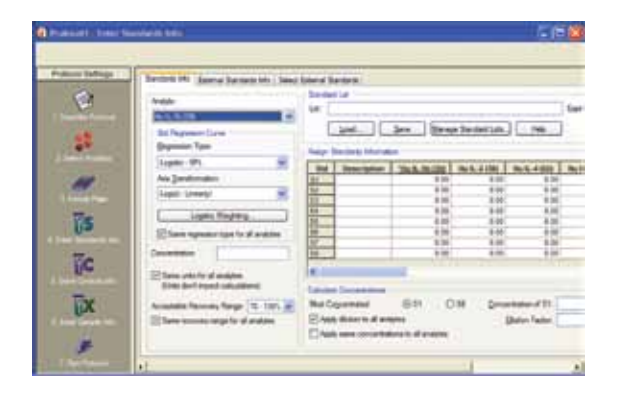

3. Click on the Import button in the Manage Standard Lots dialog box.

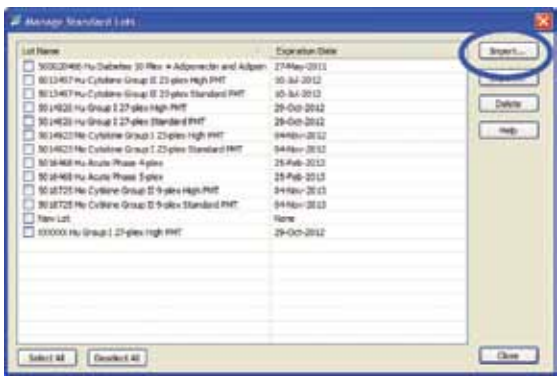

- 4. Navigate to the database of interest and open it. Choose the lot(s) of interest to import into your personal database. The lot number is located on the standard vial or the insert within the bag in which the vials are shipped. The number is referred to as either a lot number or a control number and is usually a 7 digit number starting with a five followed by a zero (5013497).
- 5. You may now add the values to your protocol by loading the lot from your personal database using the Load button shown below.

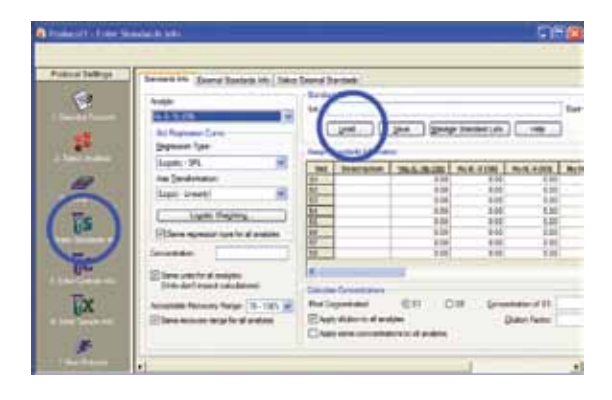

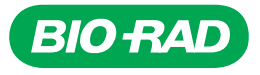

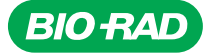

*Bio-Rad Laboratories, Inc.*

*Life Science Group*

Web site www.bio-rad.com USA 800 424 6723 Australia 61 2 9914 2800 Austria 01 877 89 01 Belgium 09 385 55 11 Brazil 55 11 5044 5699<br>Canada 905 364 3435 China 86 21 6169 8500 Czech Republic 420 241 430 532 Denmark 44 52 10